Become a Sonne Sales Partner

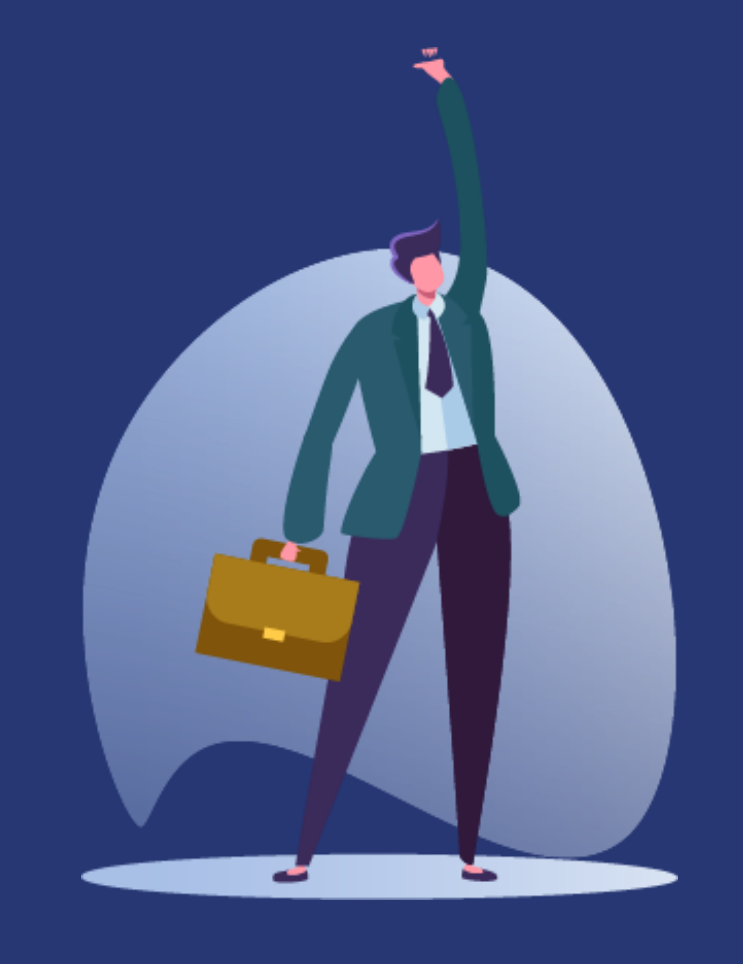

Step-by-step guide

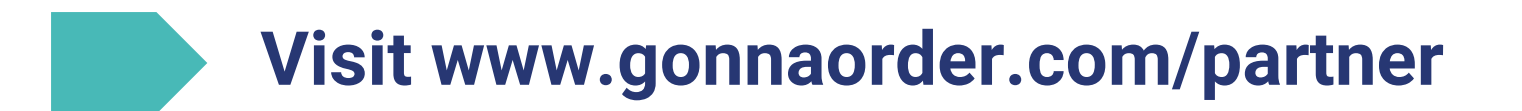

To register as a GonnaOrder Partner, visit www.gonnaorder.com and select the "*Become a partner*" option at the bottom of the page. You will see information about how to partner with GonnaOrder. Click on "*Partner with us now*" to start your registration.

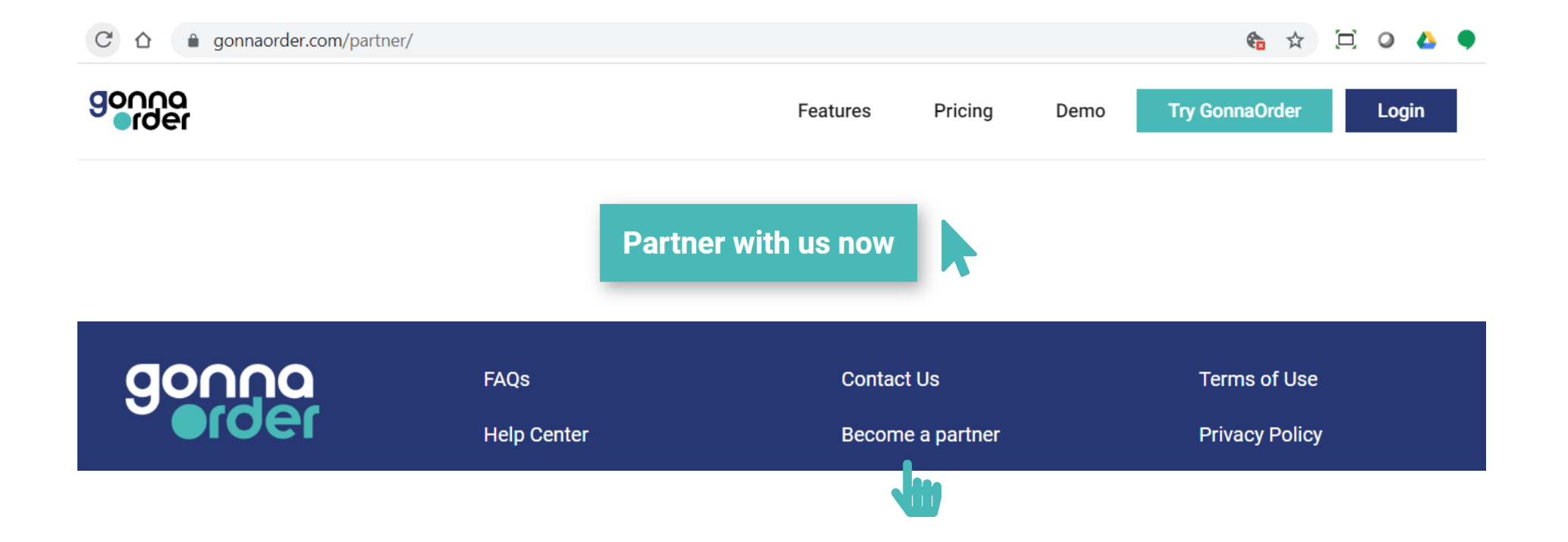

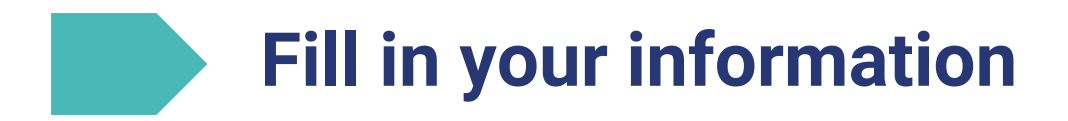

Fill in some basic information about yourself like your e-mail address, your first and last name, your country, your phone number, your preferred language, and a password that you will use to login to your account. When finished click on "Register".

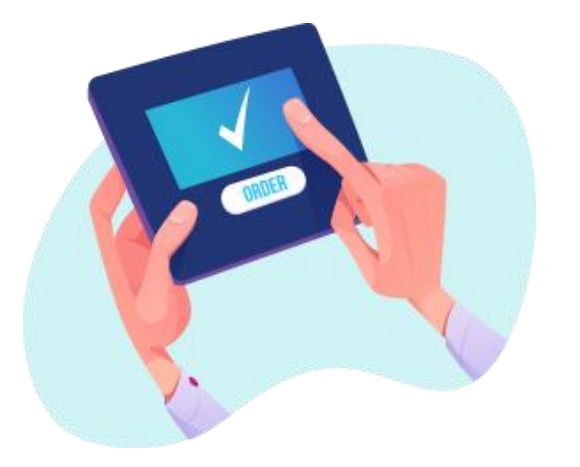

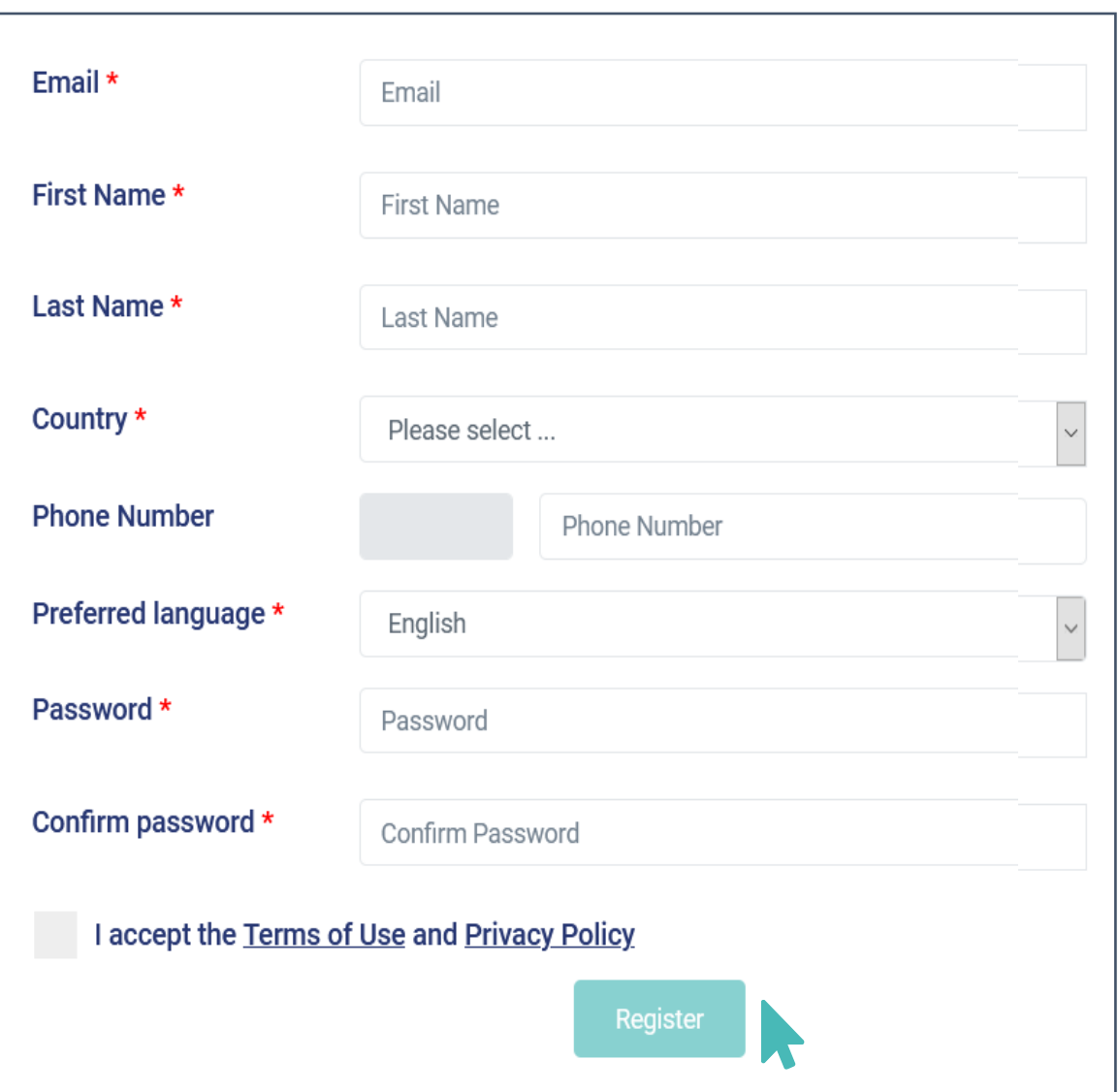

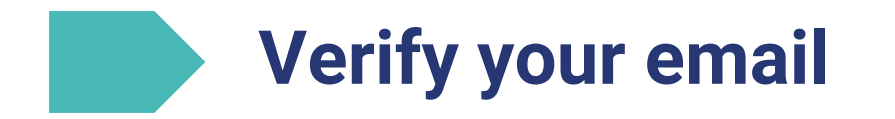

You will receive an e-mail that is used to verify your e-mail address. Be sure to check your spam folder if you don't receive the email within a few minutes. Open the email and click on the activation link.

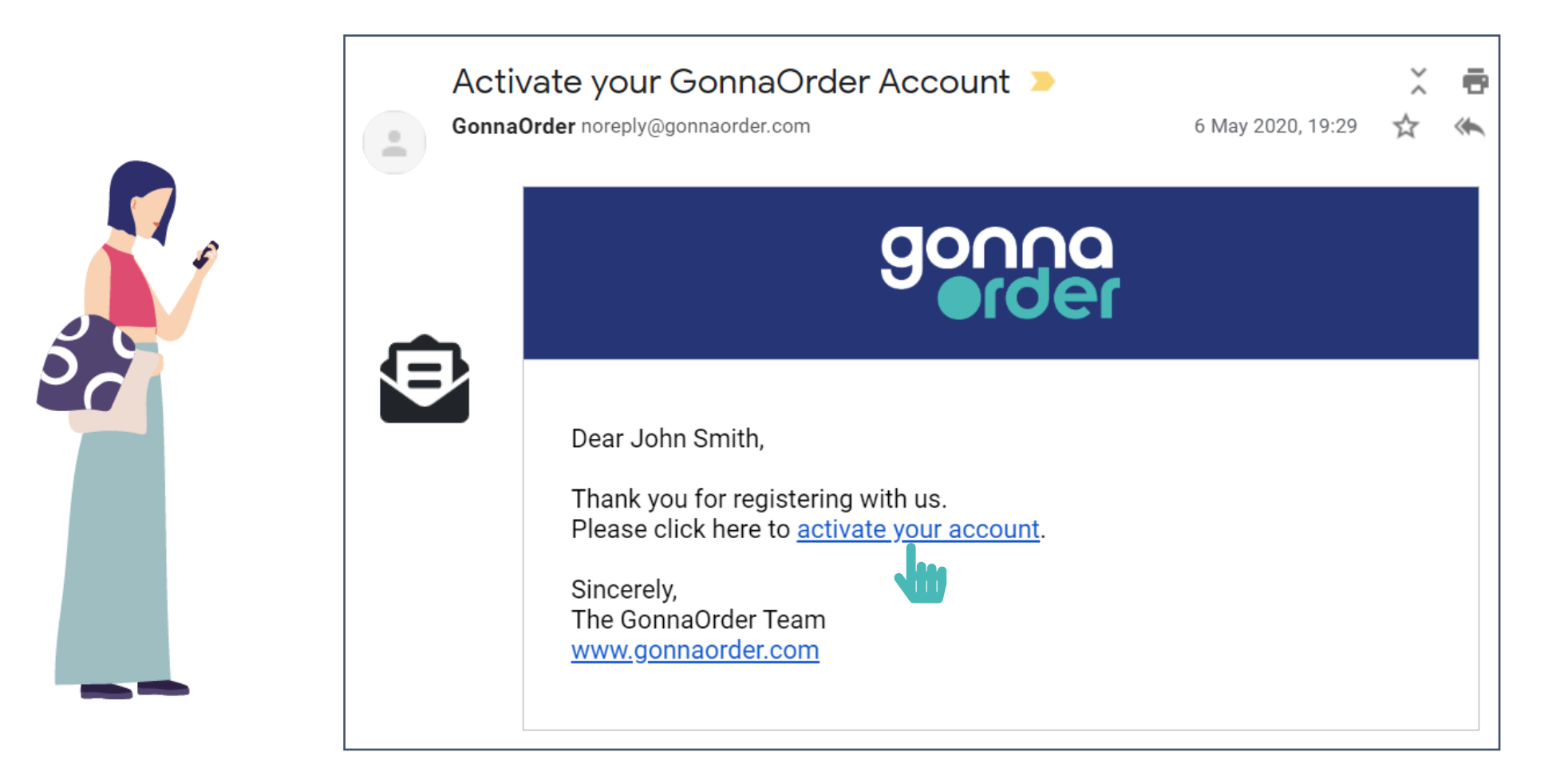

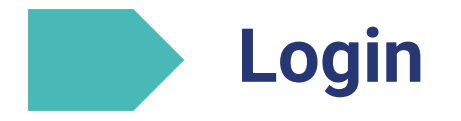

You will be redirected to the login page, where you see a confirmation that your account has been activated . Enter your email address and the password that you selected earlier and select "Login".

That's it, you have created your GonnaOrder partner account successfully!

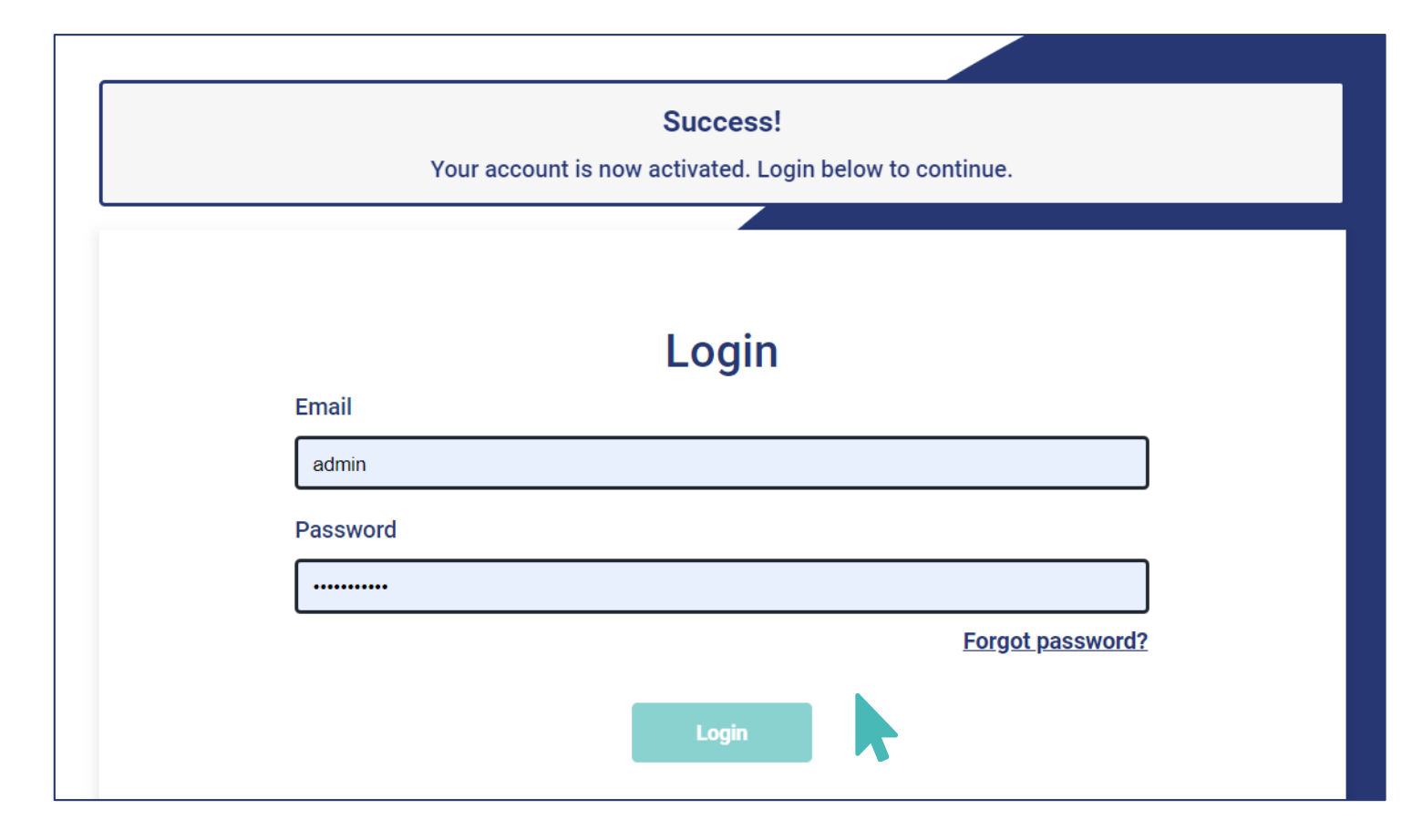

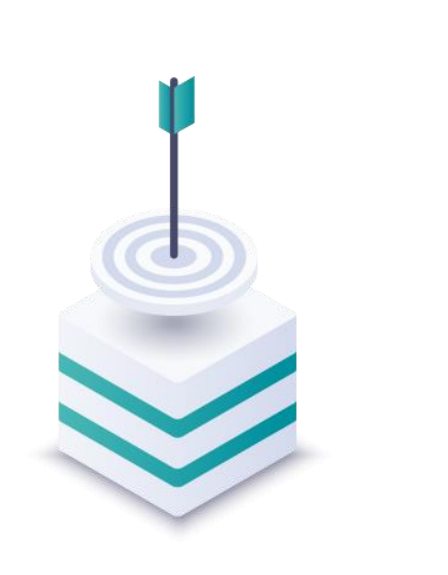

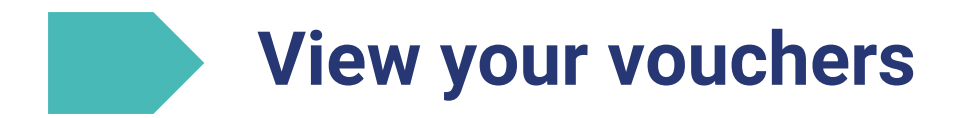

In the "*Vouchers*" screen of the "*Partner Program*" section you can view the vouchers that are available to you as a Partner. Each **voucher** constists of a **voucher code**, a **discount** and a **commission**. Whenever the voucher code is used when a store purchases a subscription, the stores receives the discount and you as a partner receive the commission. You can use any of the vouchers available to you and decide which one is more appropriate for each of your customers.

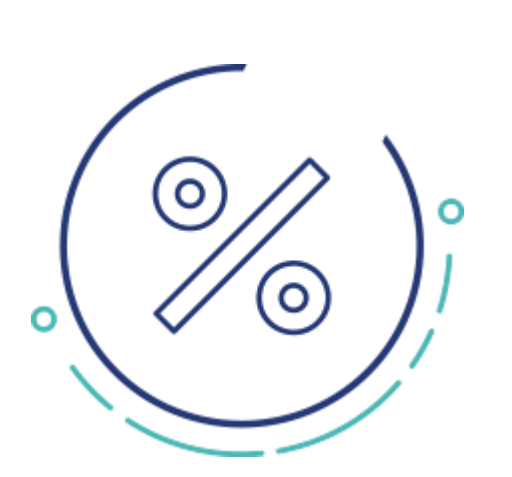

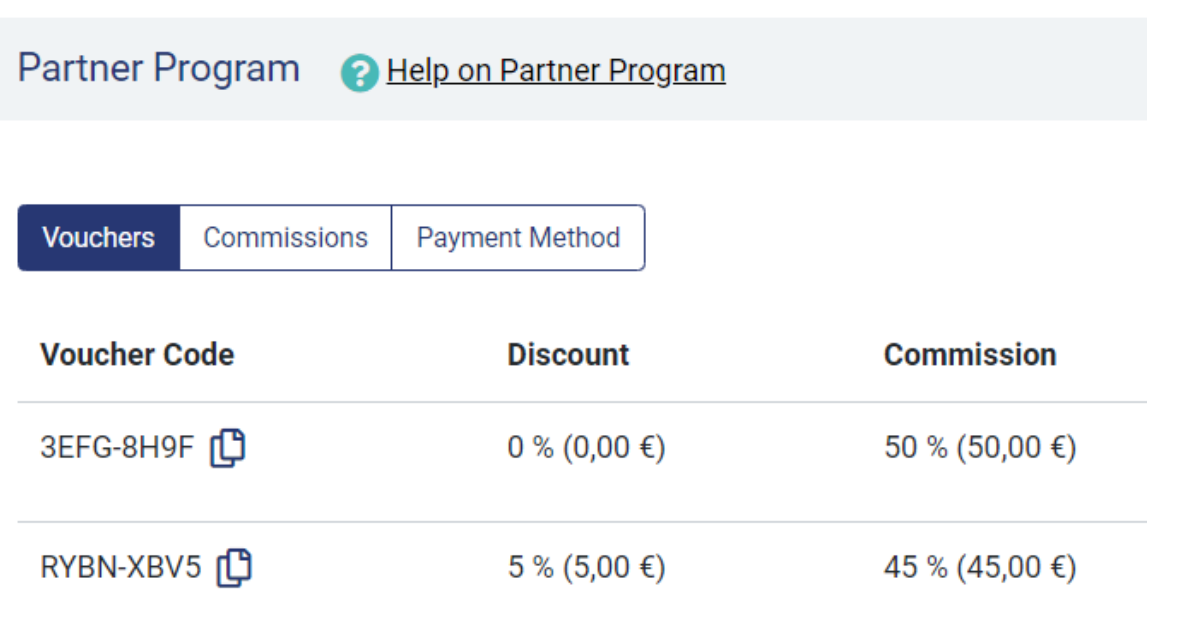

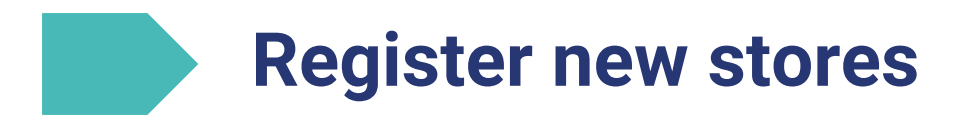

As a partner you can register one or multiple stores, such as restaurants, cafés, bars, retail shops and hotels. Select "Register new store" and enter the details of the store.

Then select the GonnaOrder domain which is a web page URL that the customers can use to access the store. For example, if your choose "mystore", then the store web page URL will be mystore.gonnaorder.com.

Save the information and you have created a store at GonnaOrder!

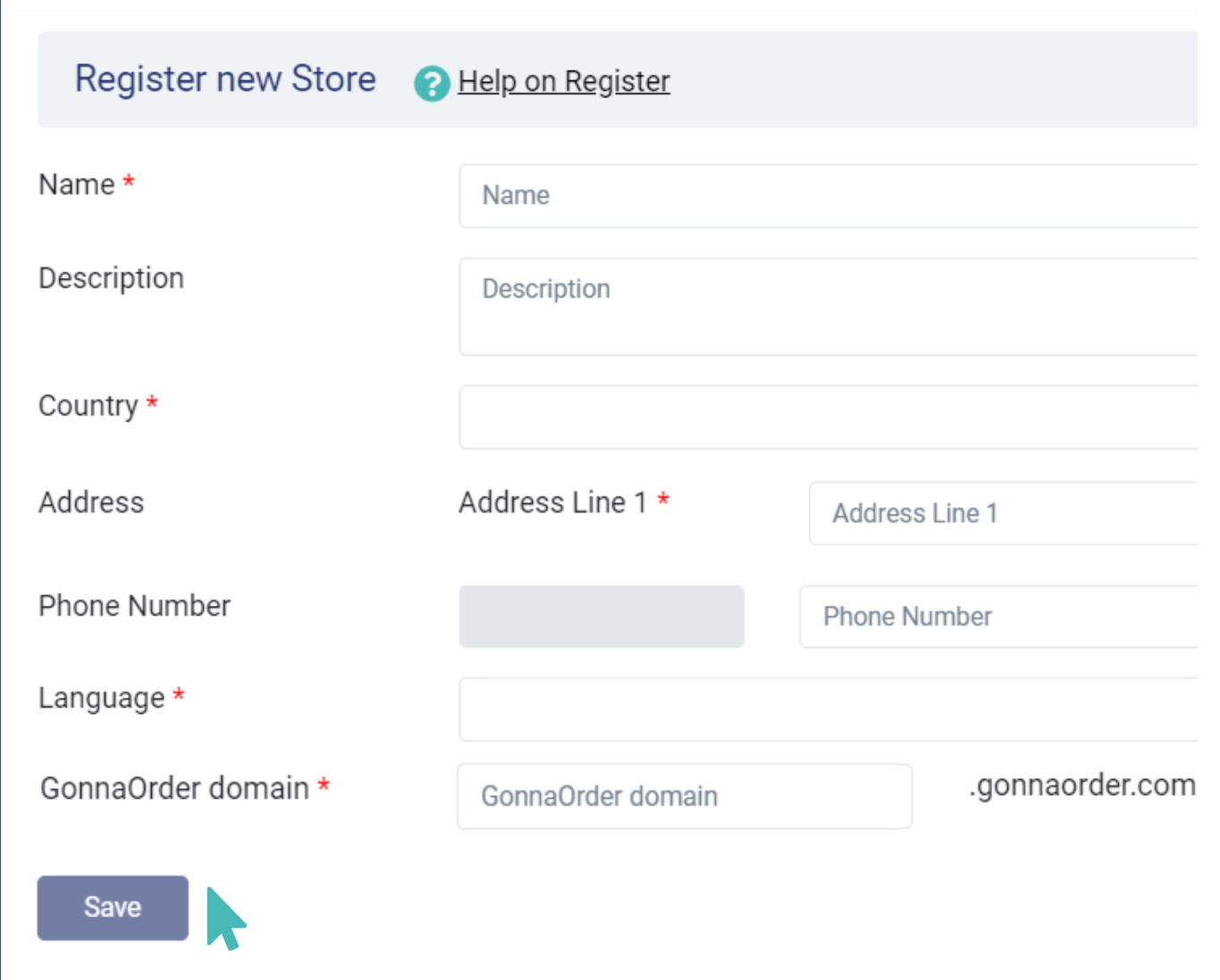

## **Purchase a subscription for the stores with your vouchers**

As a partner you can purchase on behalf of your customer a one-year GonnaOrder subscription for a store you created.

Visit the "Subscription" section and click on "Purchase new Subscription". Enter the voucher code to ensure that get paid for your sale.

Select one of the payment methods available and proceed. After having paid you will see that the status of the subscription has been changed to "Active".

 $\blacksquare$  Orders Subscription **A** Help on Subscription **Q** Catalog Country Greece **C**<sup>e</sup> Settings **Subscription Price** €99.90 **Q** Tables **Voucher Code** RYBN-XBV5 **I<sub>dd</sub>** Statistics Discount (5 %)  $-65.00$ **2: Users** VAT (24 %) **A** Subscription €22.78 **VAT Number** ← Share & Preview **VAT Total Price** €117.68 Register new Store **Billing Details** My Store Partner Program sdfadsa, fdasdf, Greece Paypal **P** PayPal **Payment Method** Credit Card **UATP VISA** I accept the Terms of Use and Privacy Policy  $\vee$ Continue

## **Invite your customers to manage the store**

Once you have created a store you can invite your customers to view it and manage it. On the "Users" section click on the "Invite User" option and fill in an email address of the customer you want to give access to the store. Your customers will receive an email that will ask them to register a GonnaOrder account. Once they successfully register, they immediately have access to the store you have created.

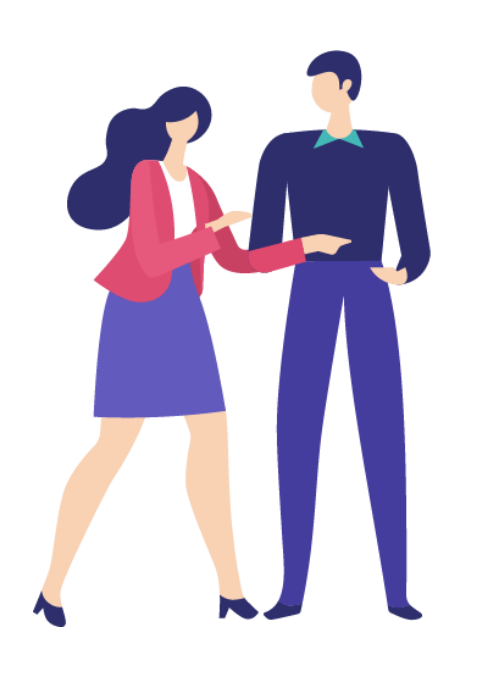

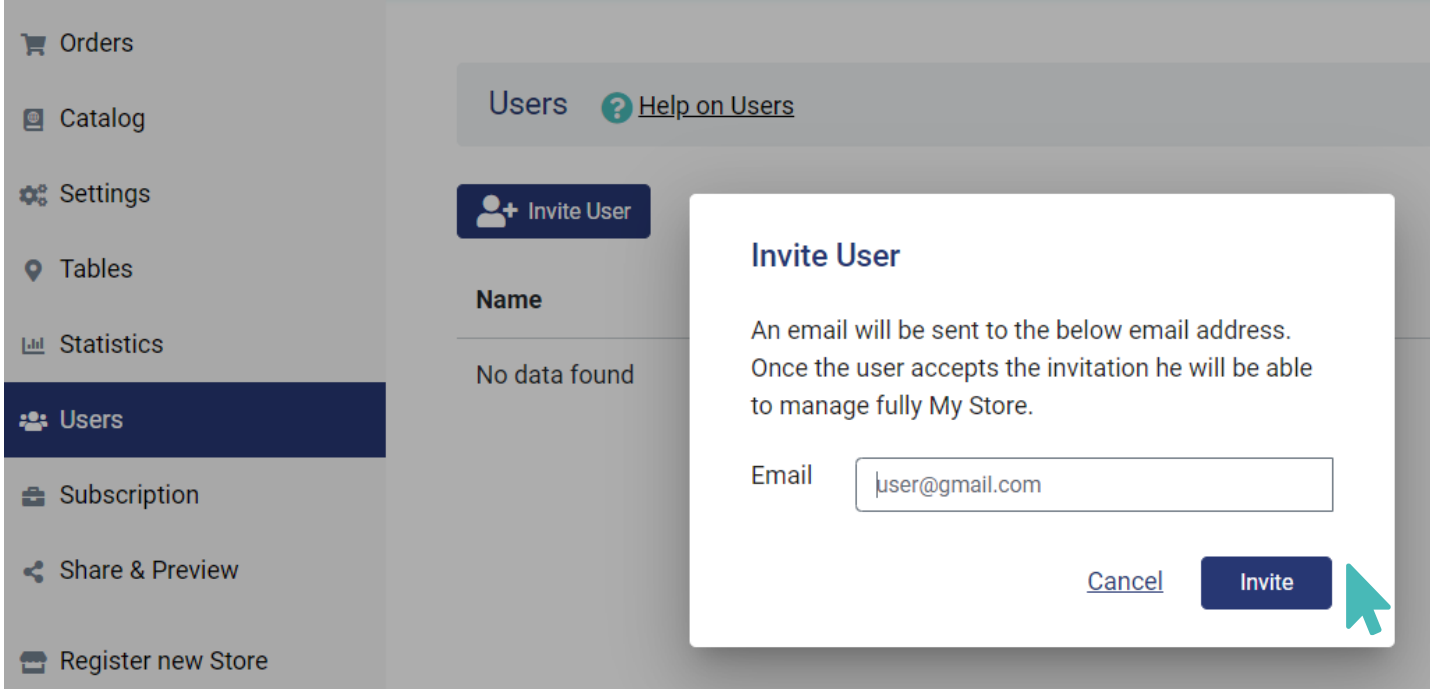

## **Share your vouchers to customers & let them do it themselves**

It is also possible that your customers do the full or part of the process themselves. They can directly register an account, create a store and purchase a subscription. As long as they use the voucher you provided to them, they will receive a discount and you as a partner will still receive the commission.

To facilitate this process, you can print your vouchers and share with your customers a document that contains the voucher code, instructions on how to use the voucher and your contact details.

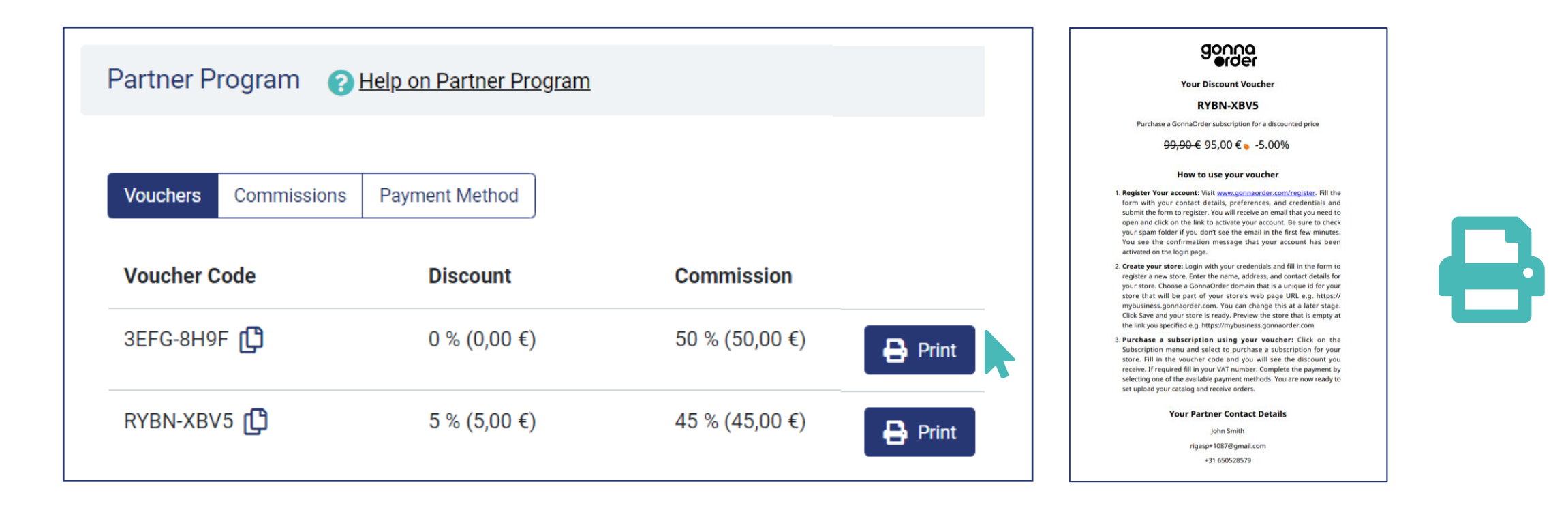

**Thank you**

www.gonnaorder.com/help

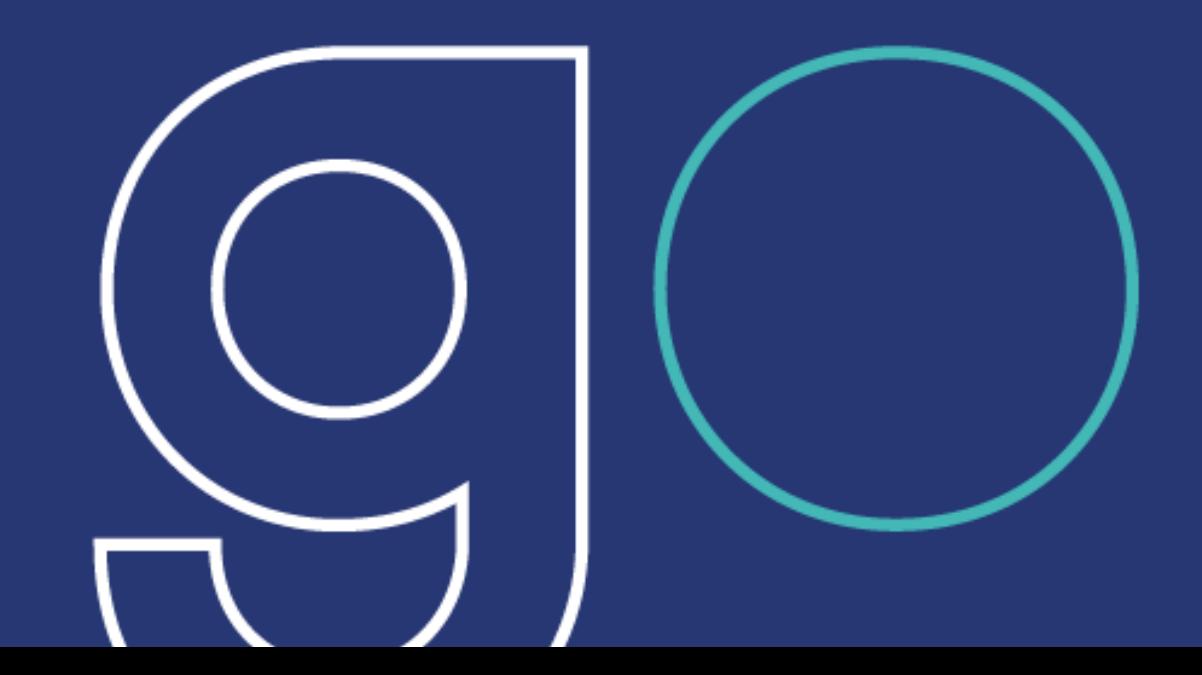